## **Sekundarschulzentrum Weitsicht Sekundarschulzentrum Pestalozzi**

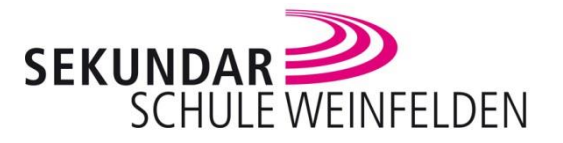

## **Thomas-Bornhauser Sekundarschulzentrum**

## **Information Microsoft 365**

Die Sekundarschule Weinfelden hat mit Microsoft ein Lizenzabkommen, welches erlaubt, den Schülerinnen und Schülern während der Dauer der Sekundarschulzeit die neusten Microsoft Office Programme zur Verfügung zu stellen. Ein Schüler / eine Schülerin kann so die Office-Programme auf Geräten, die er / sie benutzt, installieren. Dies gilt für Windows-, Apple- und Android-Geräte. Unsere Schülerinnen und Schüler können so auch zu Hause die gleichen Programme nutzen wie in der Schule. Wenn Eltern auf dem gleichen Rechner ein eigenes Microsoft365-Konto führen, empfiehlt es sich, für die Kinder ein eigenes Profil zu erstellen.

Die Lizenz erlischt mit dem Austritt aus der Sekundarschule Weinfelden.

Für die Installation wird das Microsoft-Login benötigt (Benutzername und Passwort). Je nach Schulhaus lautet der Benutzername unterschiedlich:

- SZ Weitsicht: nachname.vorname@szweitsicht.ch
- SZ Pestalozzi: v.nachname@sek-pestalozzi.ch
- Thomas-Bornhauser-SZ: v.nachname@tbs-online.ch

Über die Seite office.com kann auch das Online-Portal von Microsoft 365 genutzt werden. Das Online-Portal ermöglicht die Nutzung der verschiedenen Office-Programm in der Online-Version. Ebenfalls kann auf OneDrive zugegriffen werden. So stehen die Dokumente, die die Schülerinnen und Schüler in der Schule erstellen, auch zu Hause zur Verfügung und umgekehrt.

Im Folgenden wird ausführlich beschrieben, wie die Programme installiert werden. Bei Tablets und Smartphones werden die Microsoft-Apps aus dem «App Store» von Apple oder aus «Google Play» (Android) installiert. Nach der Installation kann man sich mit dem Microsoft-Login anmelden.

## **Vorgehen (Windows):**

Aufrufen der Webseite von Microsoft-Office (office.com)

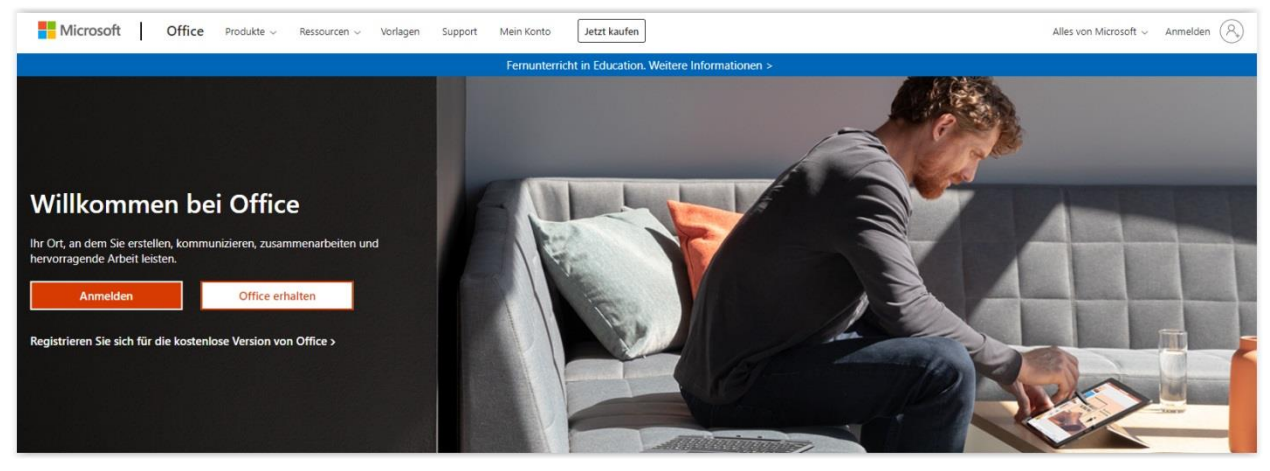

Anmelden (auf «Anmelden» klicken und die Login-Daten eingeben. Im letzten Fenster ist es unwichtig, ob man «Ja» oder «Nein» anklickt.)

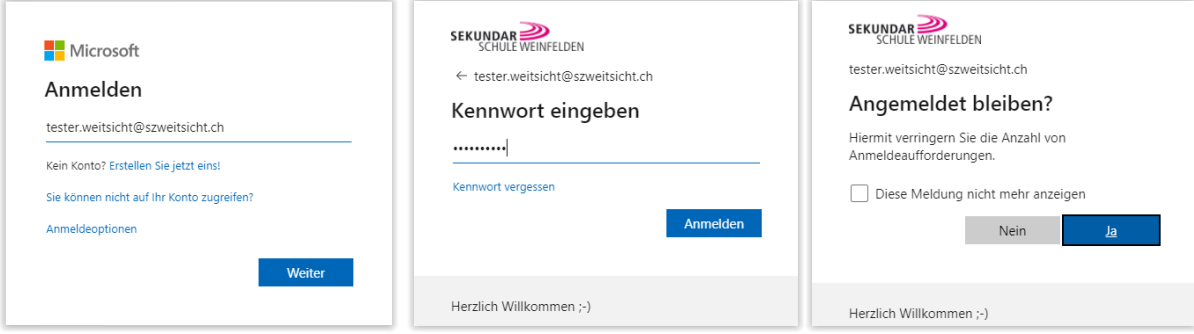

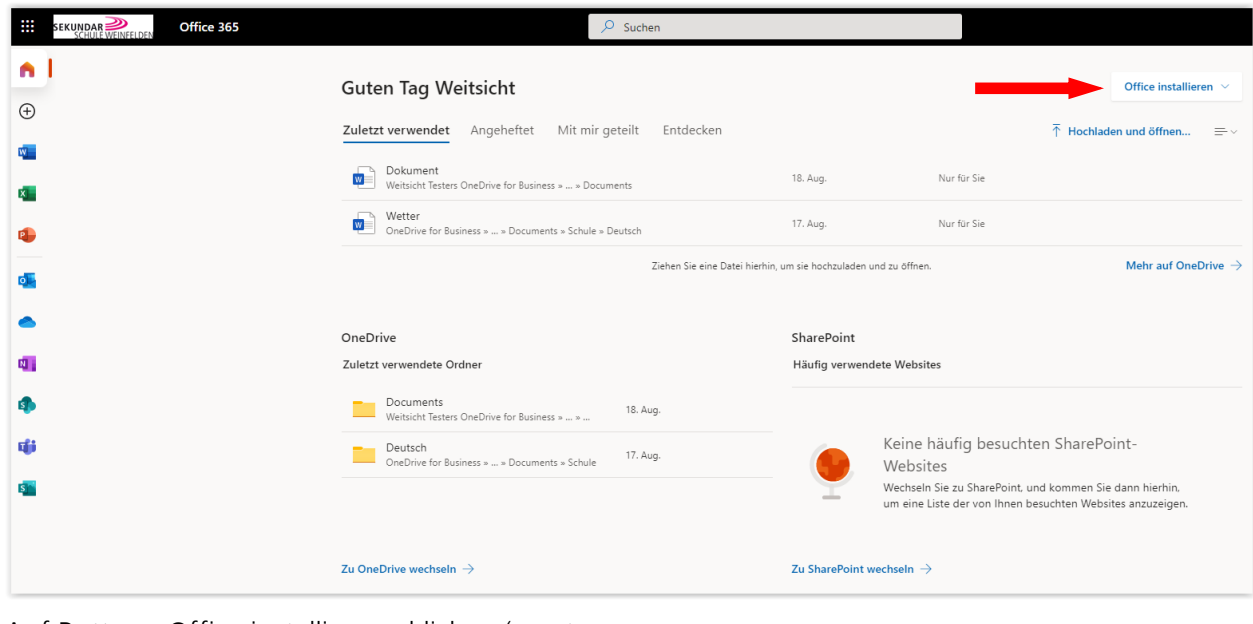

Nun befindet man sich im Online-Portal von Microsoft 365

Auf Button «Office installieren» klicken (s. roter Pfeil). Es ist anzuraten, danach die Option «Weitere Installationsoptionen» zu wählen. So kann man die Sprache noch auswählen. Die automatische Erkennung der Sprache von Microsoft funktioniert nicht immer.

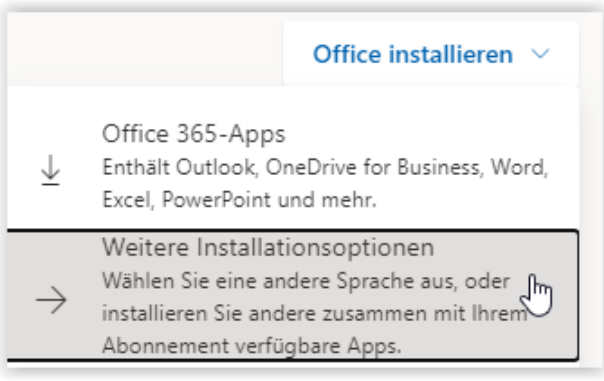

Nach der Auswahl der Option «Weitere Installationsoptionen» wird man auf die Seite «Mein Konto» weitergeleitet. Unter dem Menüpunkt «Apps und Geräte» kann die Sprache ausgewählt werden. Die Option «Deutsch (Schweiz)» gibt es nicht. Deshalb muss man hier «Deutsch (Deutschland)» wählen, wenn man eine deutschsprachige Installation wünscht. Nach einem Klick auf «Office installieren» werden die Apps installiert.

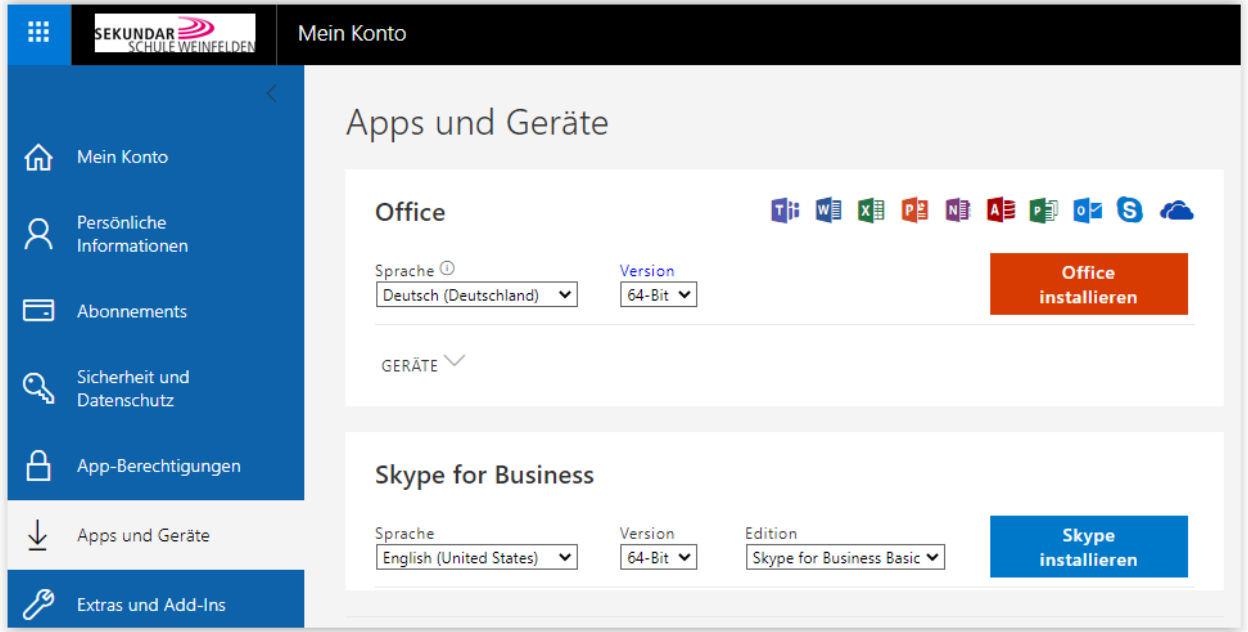